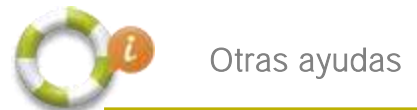

## Videollamada por Hangout de Google

Vamos a [plus.google.com.](https://plus.google.com/) Una vez iniciemos sesión con nuestra cuenta de Google, nos dirigimos a la esquina inferior derecha, donde tendremos que pulsar el botón "**Iniciar 1 videollamada**".

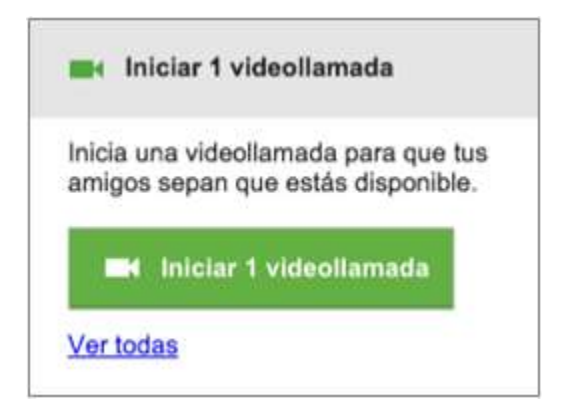

Nos saldrá una nueva ventana. \*Si es nuestra primera primera videollamada, es posible que nos aparezca un aviso. Solamente tendremos que pulsar sobre "**Permitir**" para que Hangouts pueda acceder a nuestra webcam.

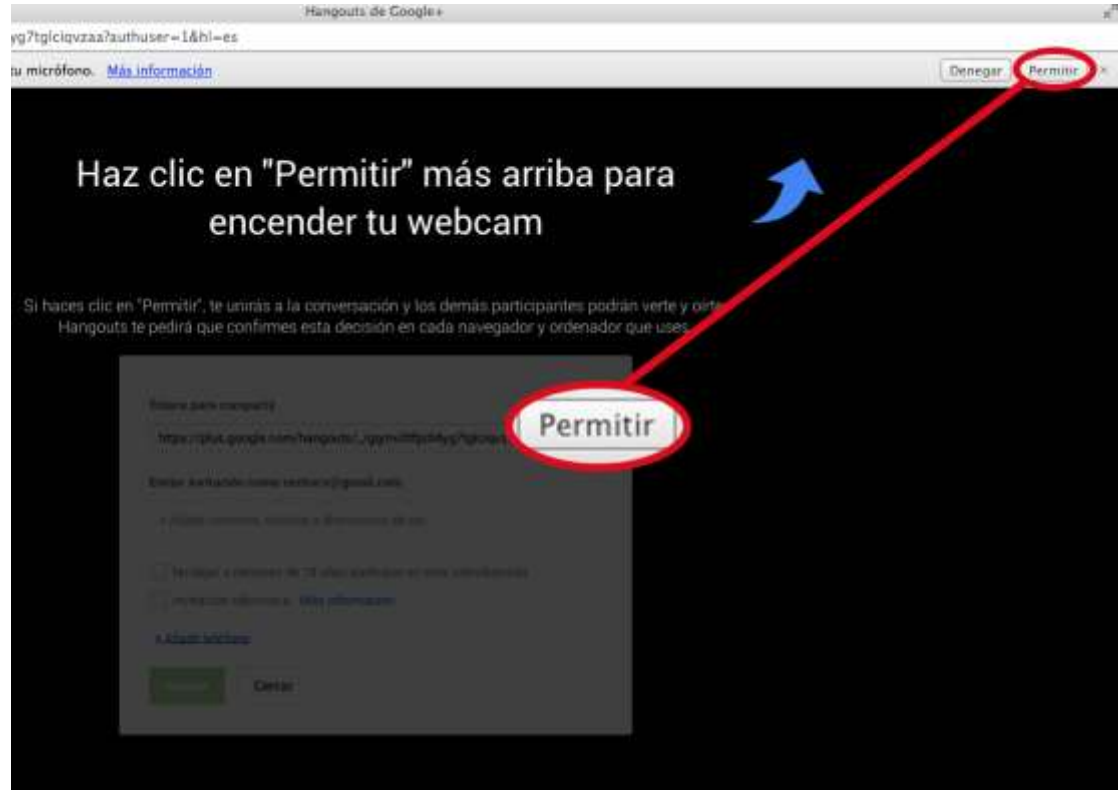

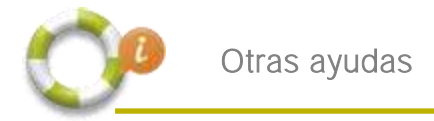

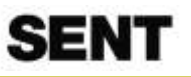

## Una vez comprobemos que la señal de la Webcam funciona, presionaremos sobre el

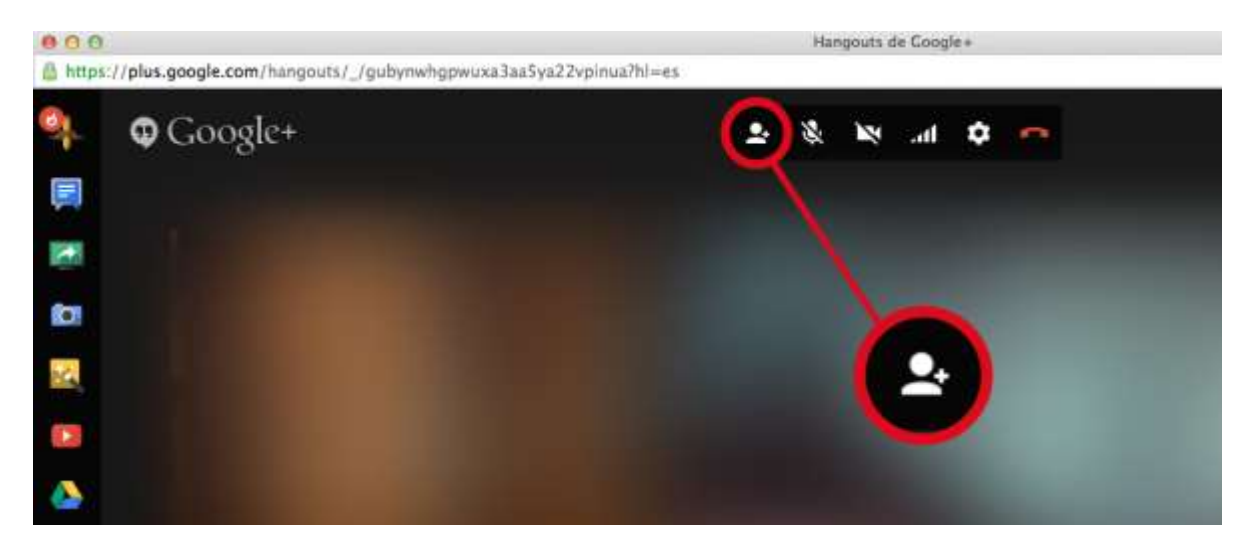

icono de "**Añadir personas**".

Se nos presentarán **dos opciones**:

-Copiar en el portapapeles el "**Enlace para compartir**" y enviárselo a las personas que queramos que se unan a la videollamada.

-Escribir el nombre de esas personas en el cuadro de búsqueda (se les enviará una **invitación** para que accedan).

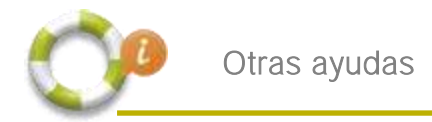

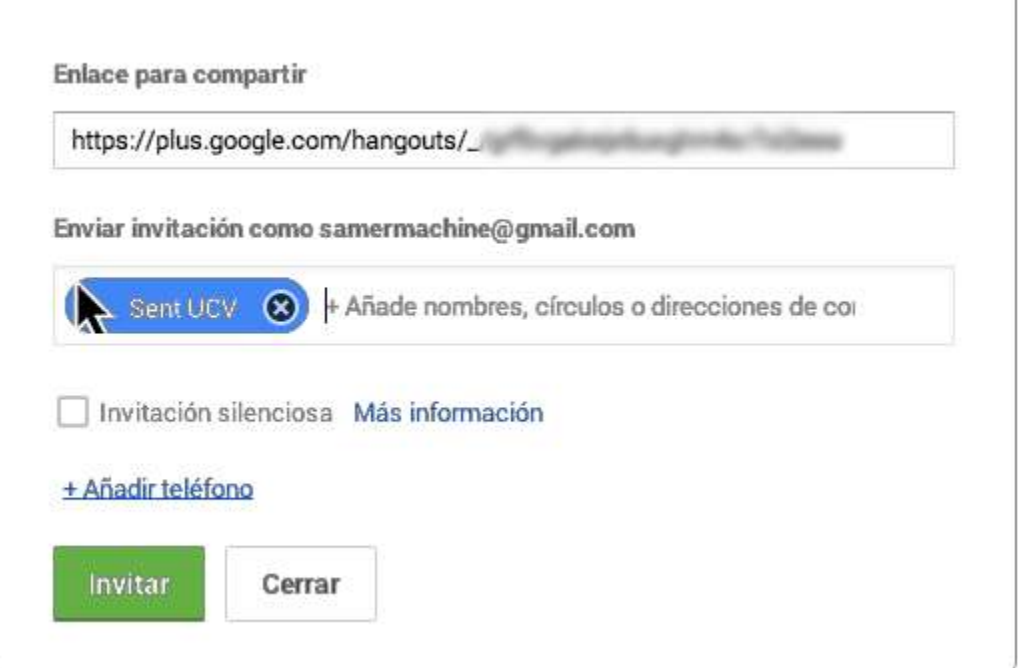

Una vez hayamos elegido a las personas, pulsaremos sobre "**Invitar**".

**SENT**